# 敘獎令無紙化後去哪裡接收、查閱和列印

透過以下 2 種途徑可連結至公務人員個人資料服務網(以下簡稱 My Data 網站) 查詢。

#### 1. 個人獎令通知信之連結:

獎勵令核定後,會收到由 MYDATA 發出之個人獎令通知信,點選郵件中人事服務網網址 (如下方紅框處),再連結至 My Data 網站查詢。

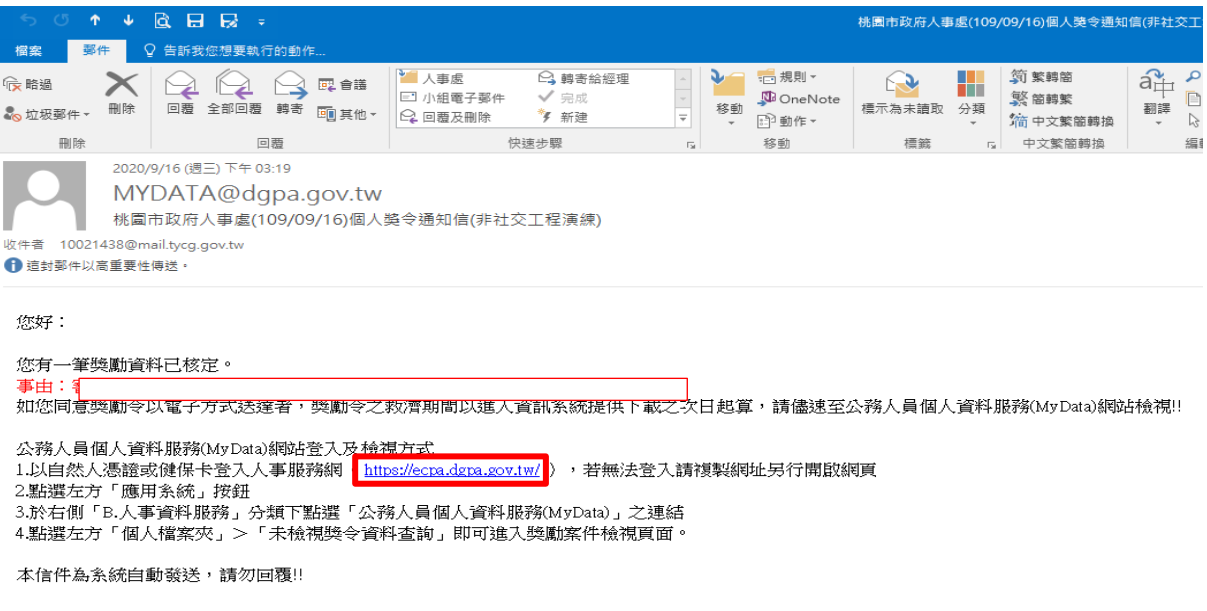

#### 2. 自然人憑證或健保卡登入 eCPA:

登入 eCPA 後連結至 My Data 網站查詢,步驟如下

【步驟 1】:在瀏覽器網址列輸入 https://ecpa.dgpa.gov.tw/

【步驟 2】:電腦插上憑證卡後,在左方憑證登入輸入 PinCode, 按登入 驗證。

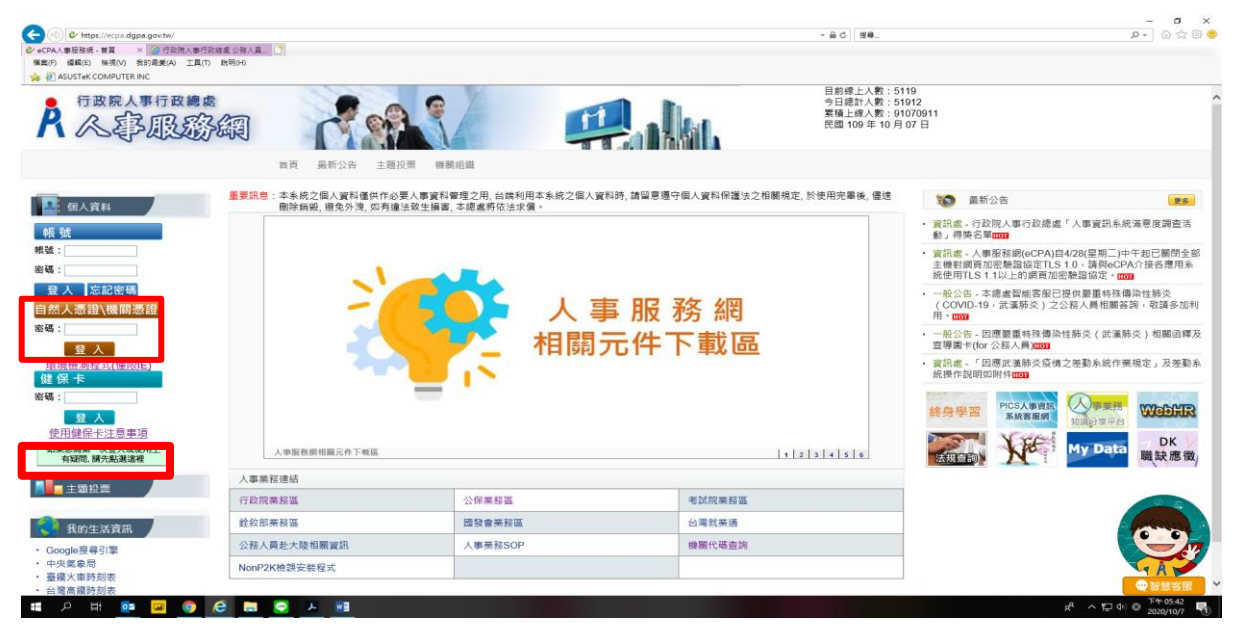

【步驟 3】:驗證成功後,直接點選 eCPA 首頁右下方 My Data 圖示(如下方紅框處) 即可進入 My Data 網站。

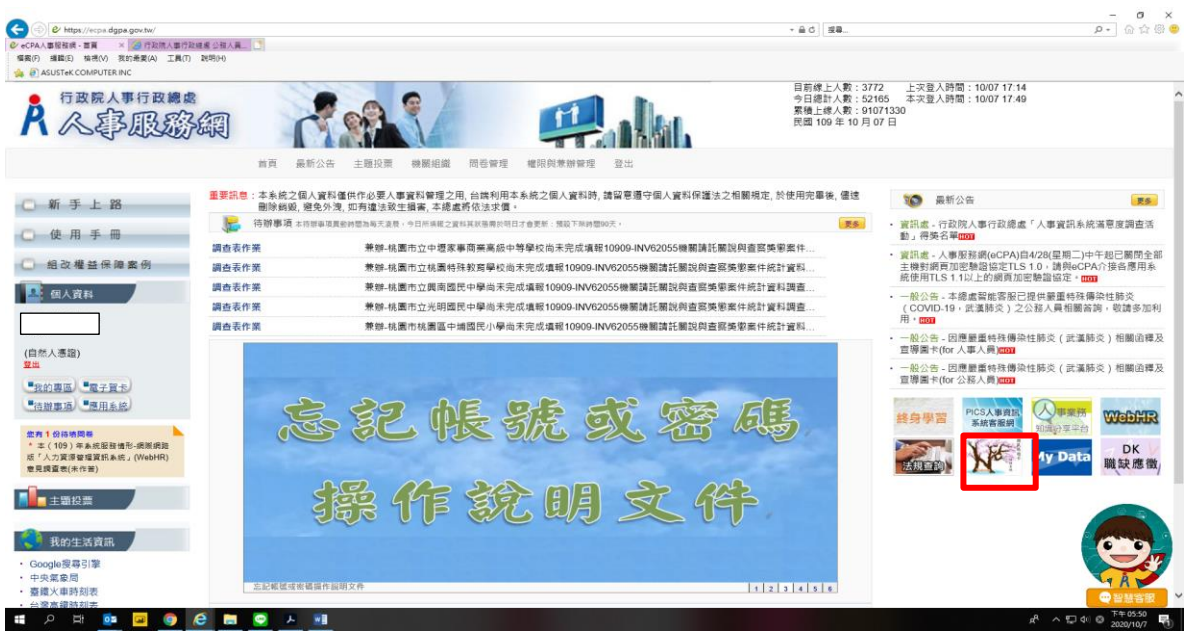

### 【步驟 4】:進入「未檢視資料查詢」功能頁面

未檢視過的獎令,進入 My Data 網站後,點選左方「個人檔案夾」>「未檢視資料查 詢」(如下方紅框處)即可進入獎勵案件檢視頁面,系統會自動記錄檢視時間。

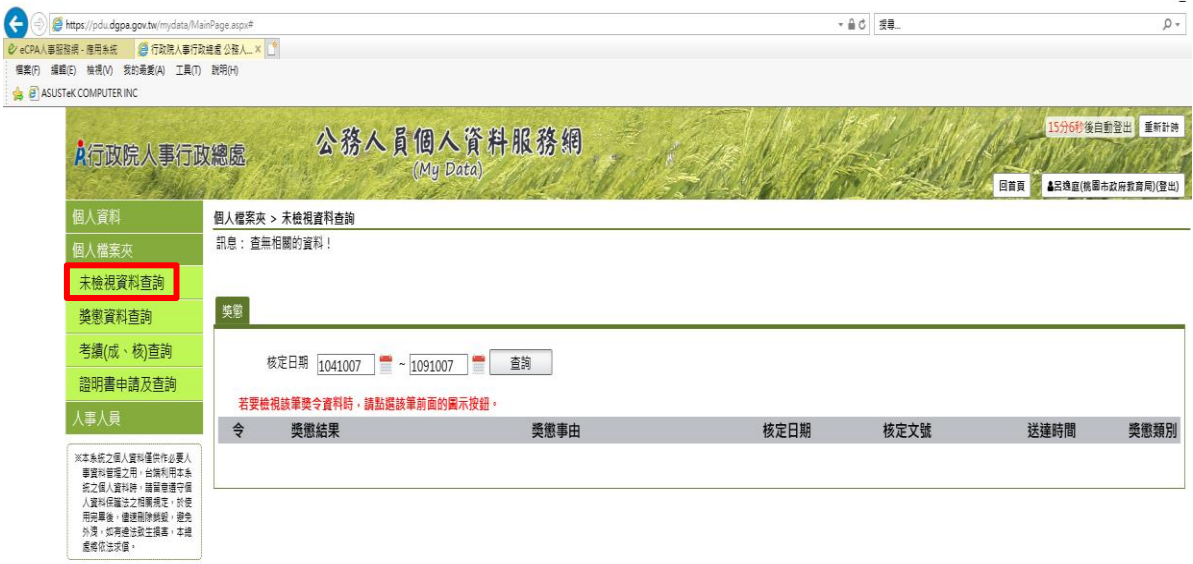

【步驟 5】: 已檢視過敘獎令請至「獎懲資料查詢」功能頁面檢視

此頁面顯示個人敘獎令之各年度統計數字,點選檢視,可查詢該年度敘獎令資料。

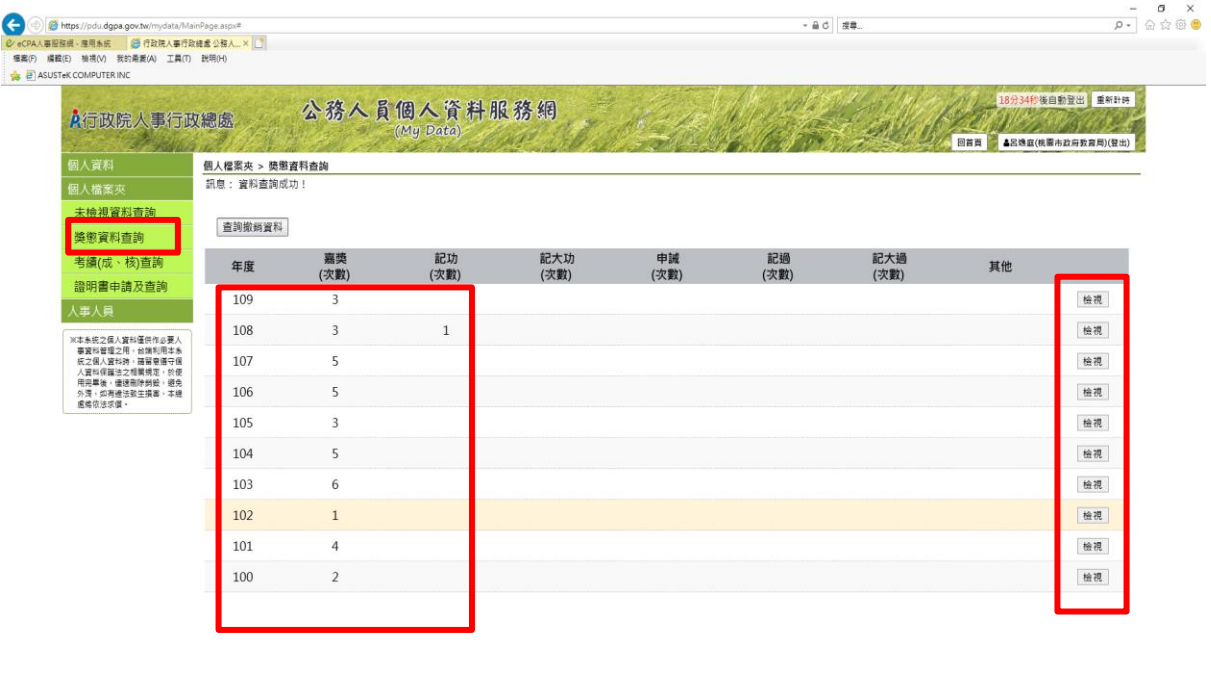

 $R^3 \sim \mathbb{Z}$  4  $\odot \frac{\overline{1} + 03.51}{2020/10/29}$ 

【步驟 6】:檢視敘獎令及區塊鏈認證證明-1

HOHD CORAH

個人敘獎令資料中,已檢視過的敘獎令會顯示 PDF 圖示及 QR-code。

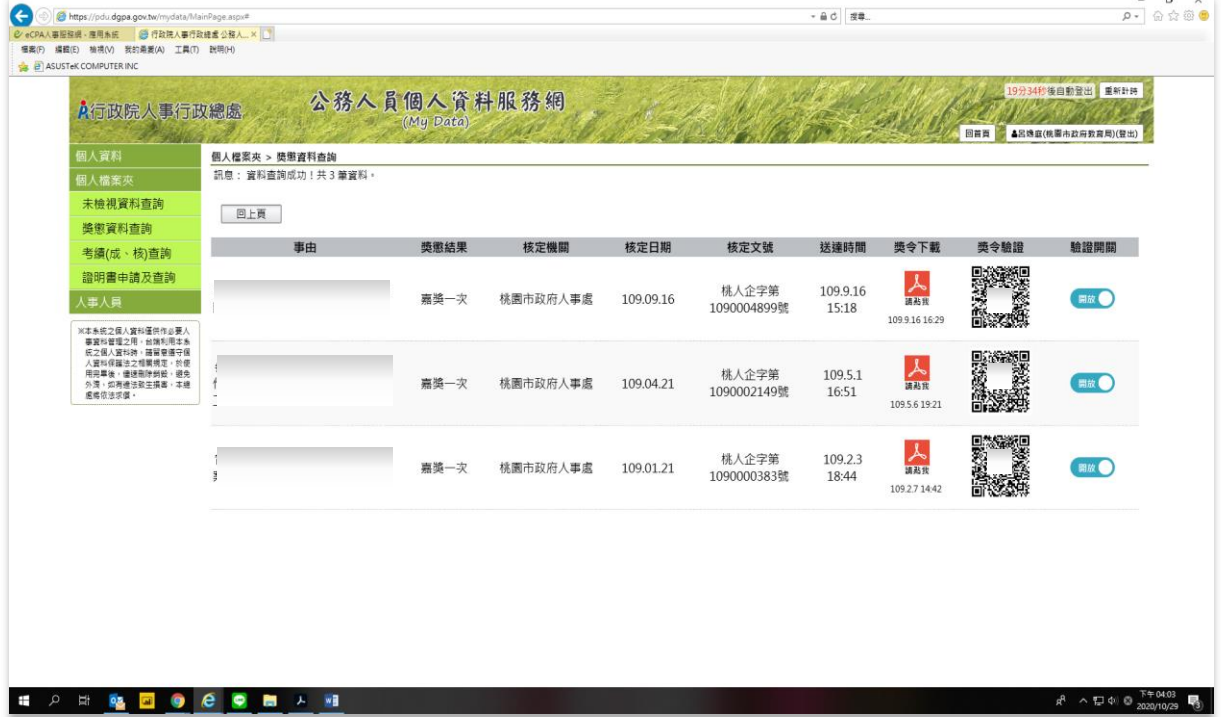

## 【步驟 6】:檢視敘獎令及區塊鏈認證證明-2 點擊 PDF 圖示可檢視敘獎令內容或另存檔案

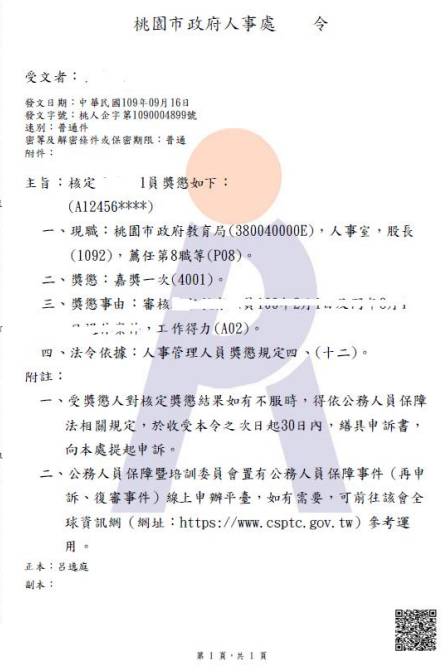

掃描 QR-code 會顯示區塊鏈獎懲證明

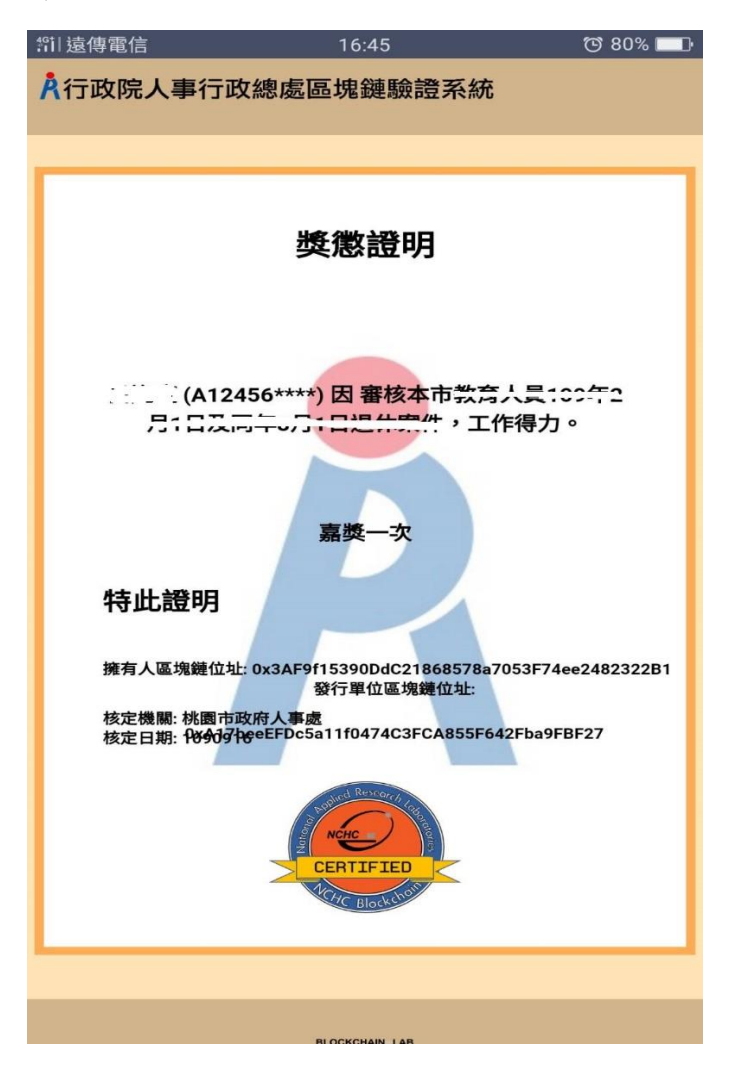